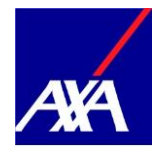

Guide pour les administrateurs

# **Gestion des bénéficiaires effectifs dans le portail clients myAXA**

**Date de création** 13.06.2019

Application **Application** Gestion des bénéficiaires effectifs dans le portail clients myAXA

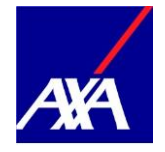

# Table des matières

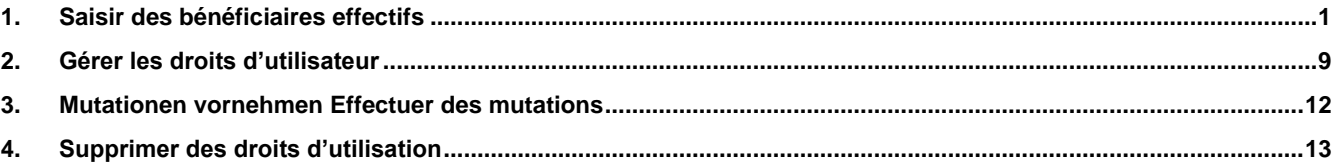

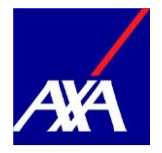

#### <span id="page-2-0"></span>**1. Saisir des bénéficiaires effectifs**

Vous êtes administrateur et souhaitez donner à un nouvel utilisateur l'accès à myAXA? Dans ce cas, veuillez procéder comme suit:

• Si vous avez plus d'un accès: sélectionnez un accès dans la vue d'ensemble, sous «Sélectionner accès» ou sur la mosaïque correspondante via «Détails».

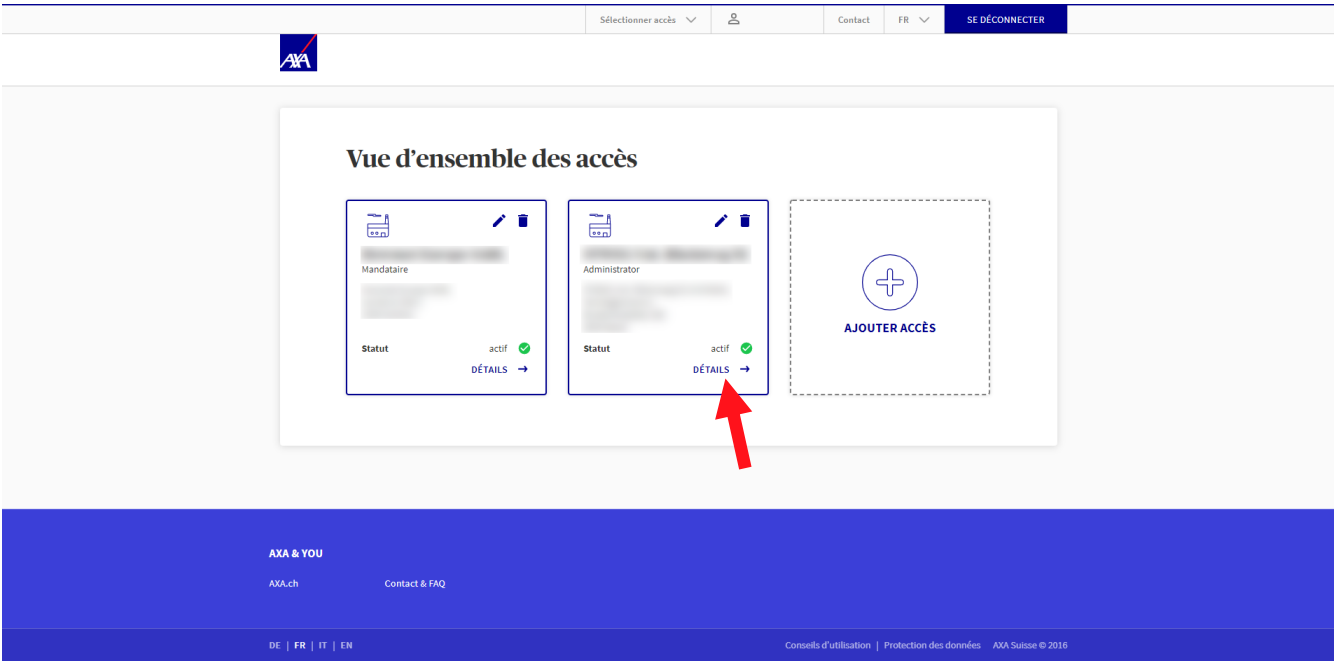

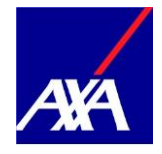

• Cliquez sur l'onglet «Droits et procurations».

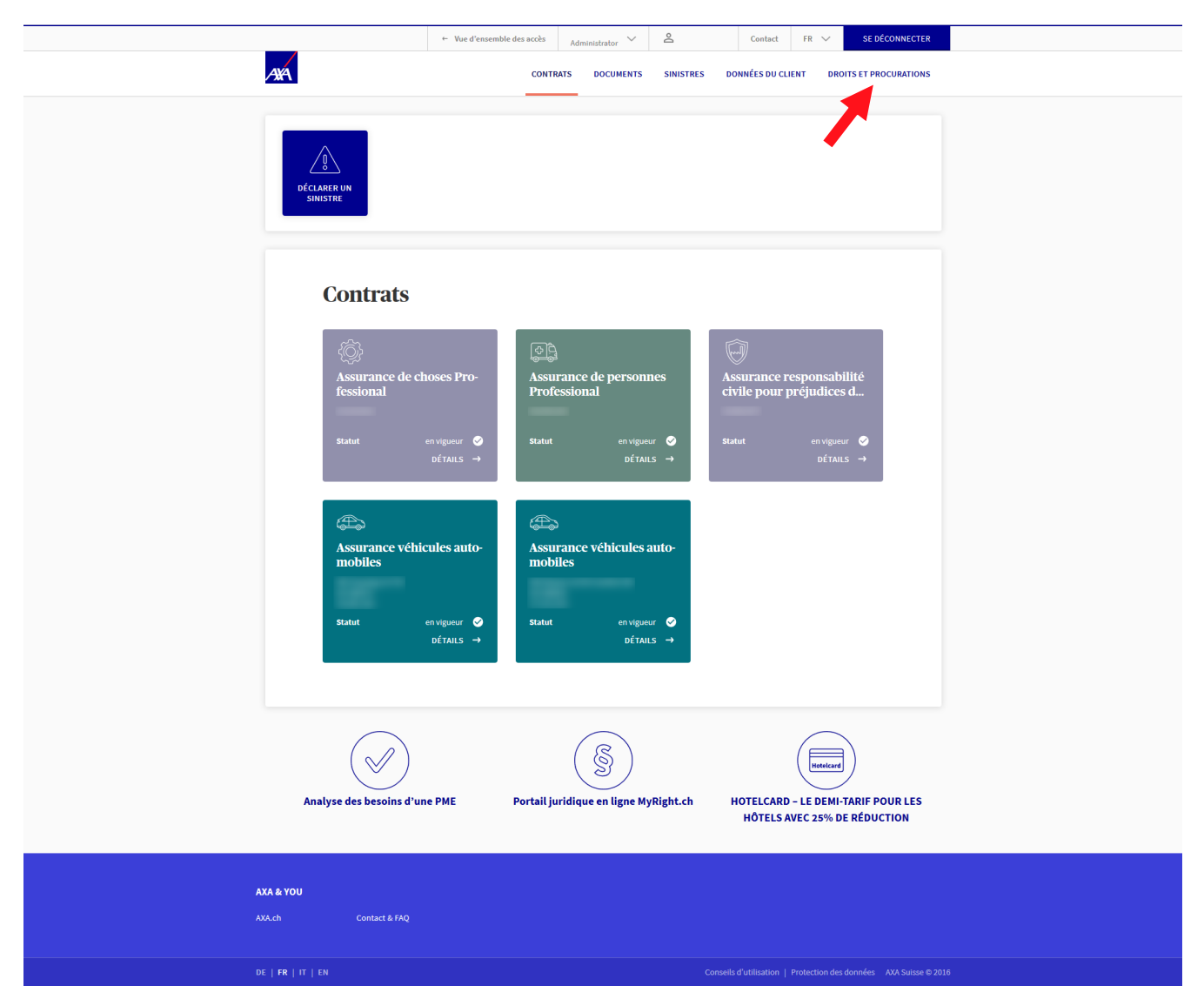

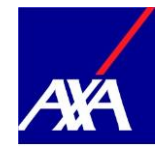

• Cliquez sur «Ajouter un utilisateur».

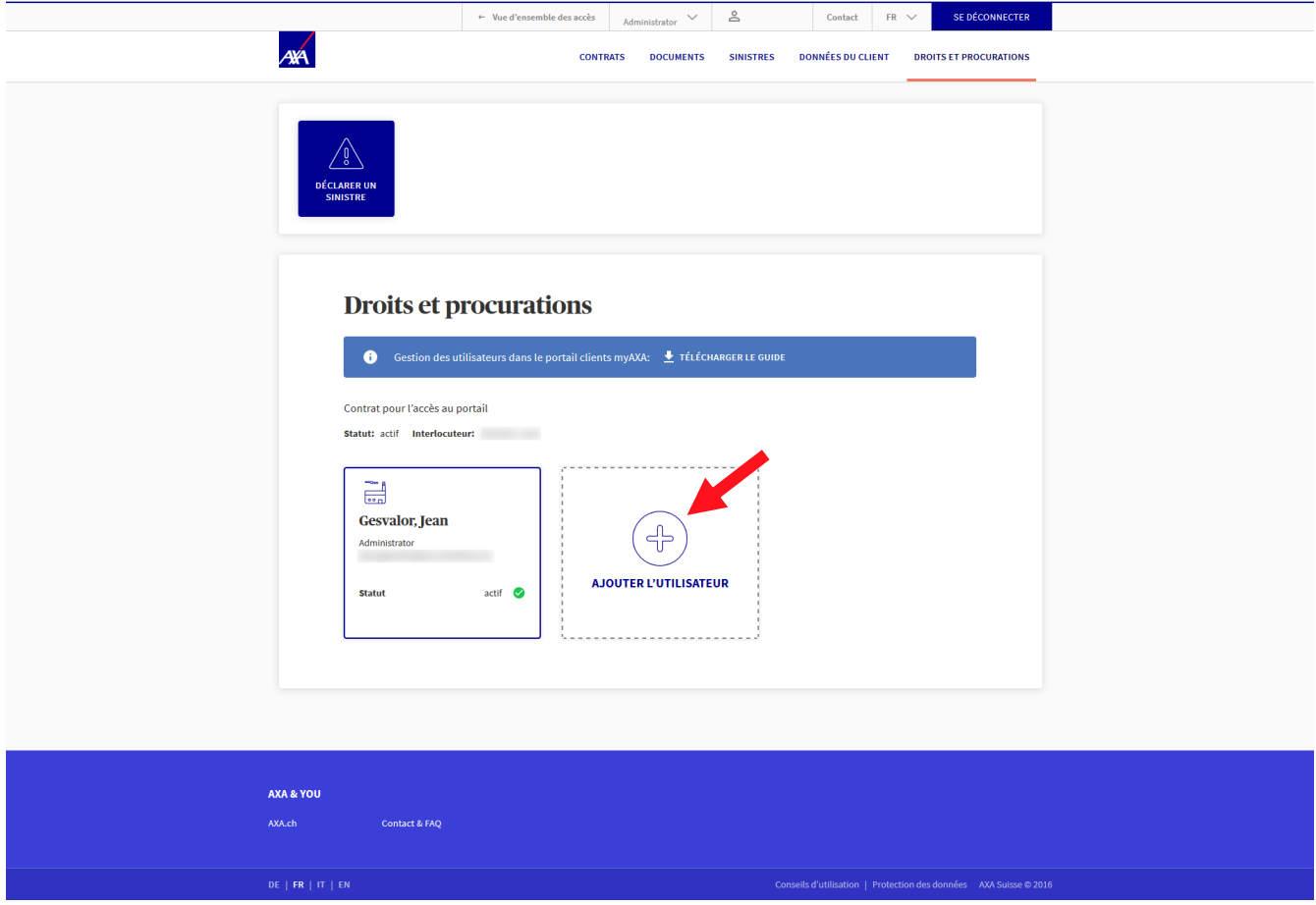

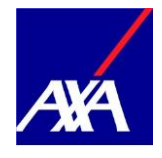

- Saisissez l'adresse e-mail et la date de naissance du nouvel utilisateur.
- Cliquez sur «Suivant».

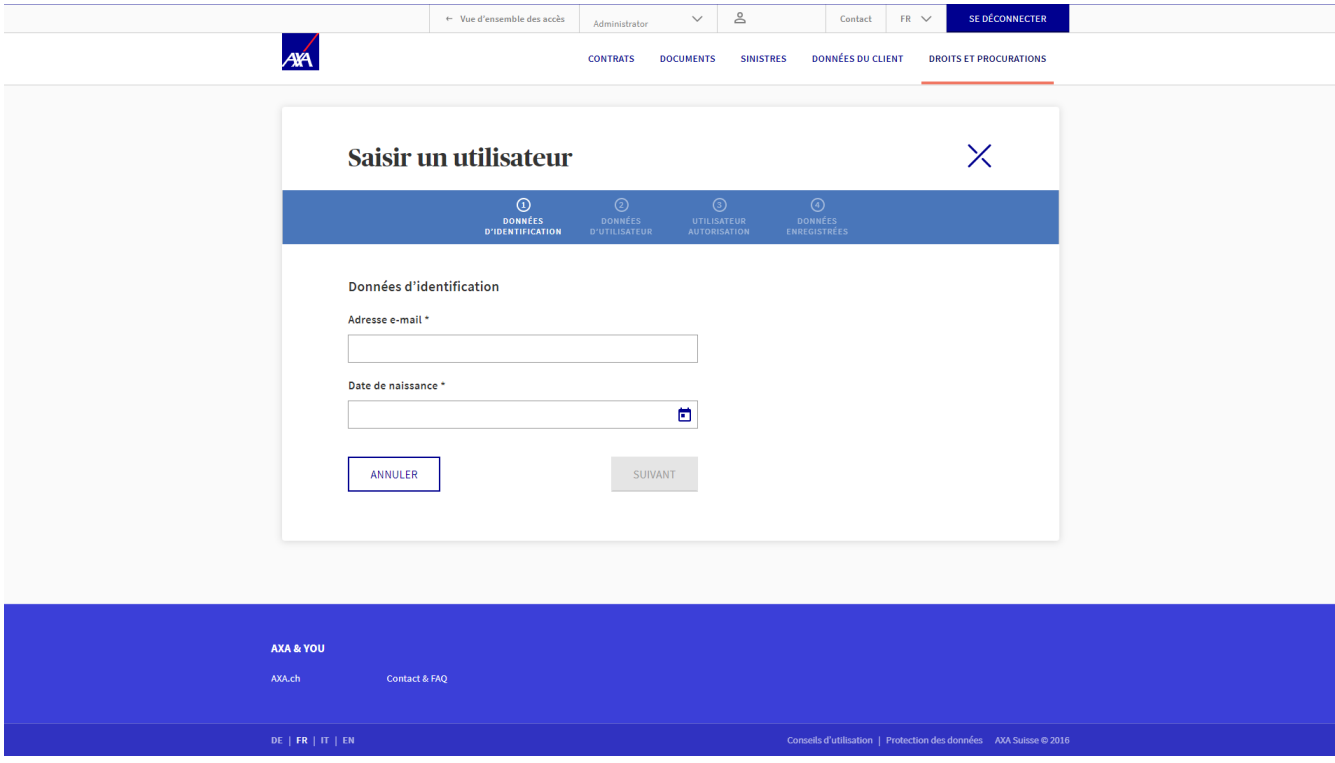

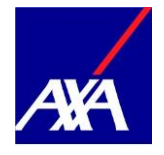

- L'utilisateur n'existe pas encore?
- Remplissez tous les champs marqués d'un \*.
- Cliquez sur «Suivant».

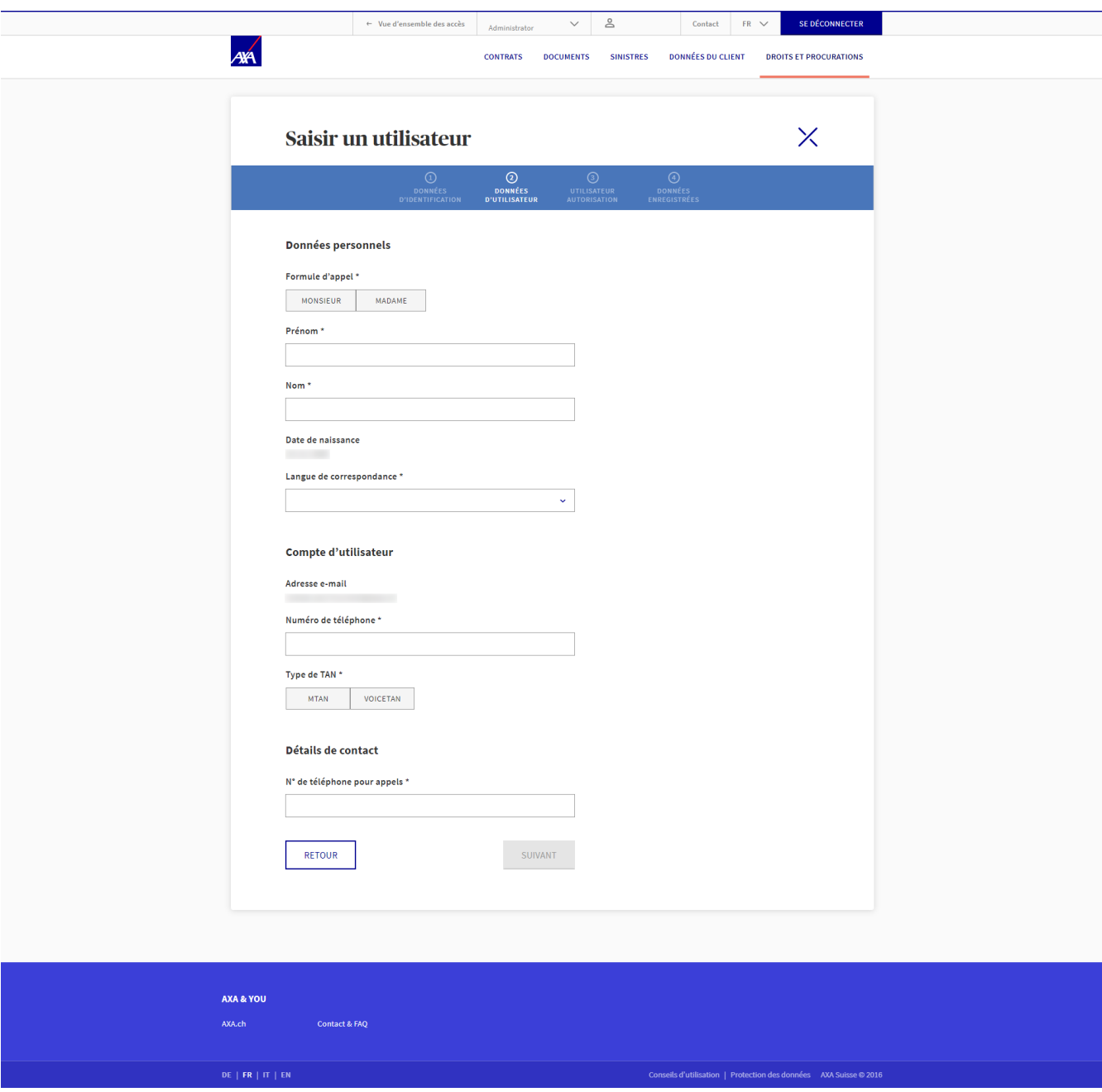

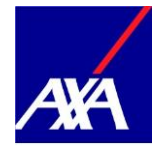

- L'utilisateur existe déjà?
- Les données personnelles et les données d'accès du nouvel utilisateur sont remplies automatiquement si l'utilisateur est déjà enregistré sur myAXA.
- Cliquez sur «Suivant».

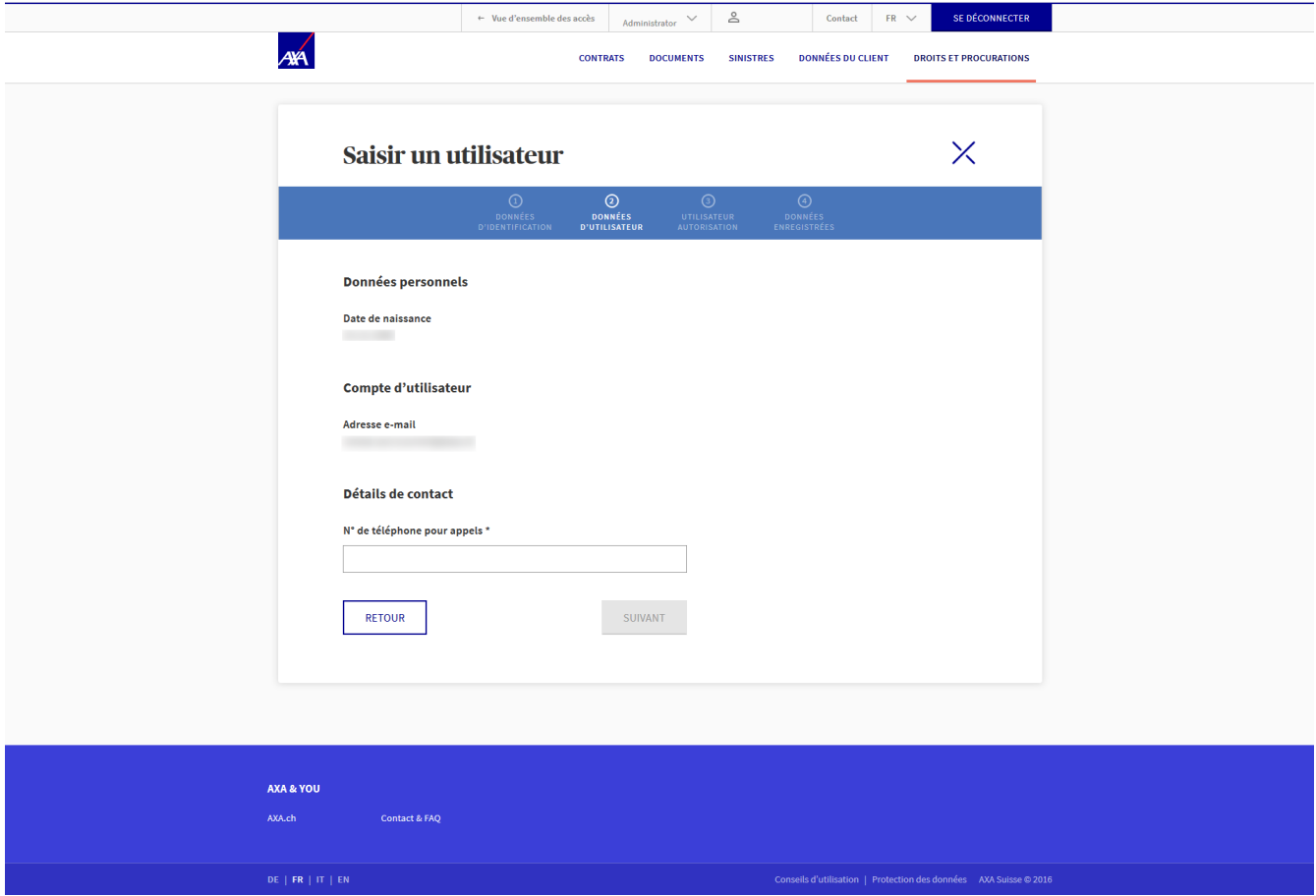

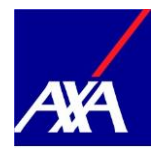

- Vous pouvez maintenant octroyer des autorisations à l'utilisateur:sélectionnez les contrats que l'utilisateur peut consulter en cliquant sur la case appropriée.
- Cliquez sur «Suivant» pour confirmer l'autorisation.

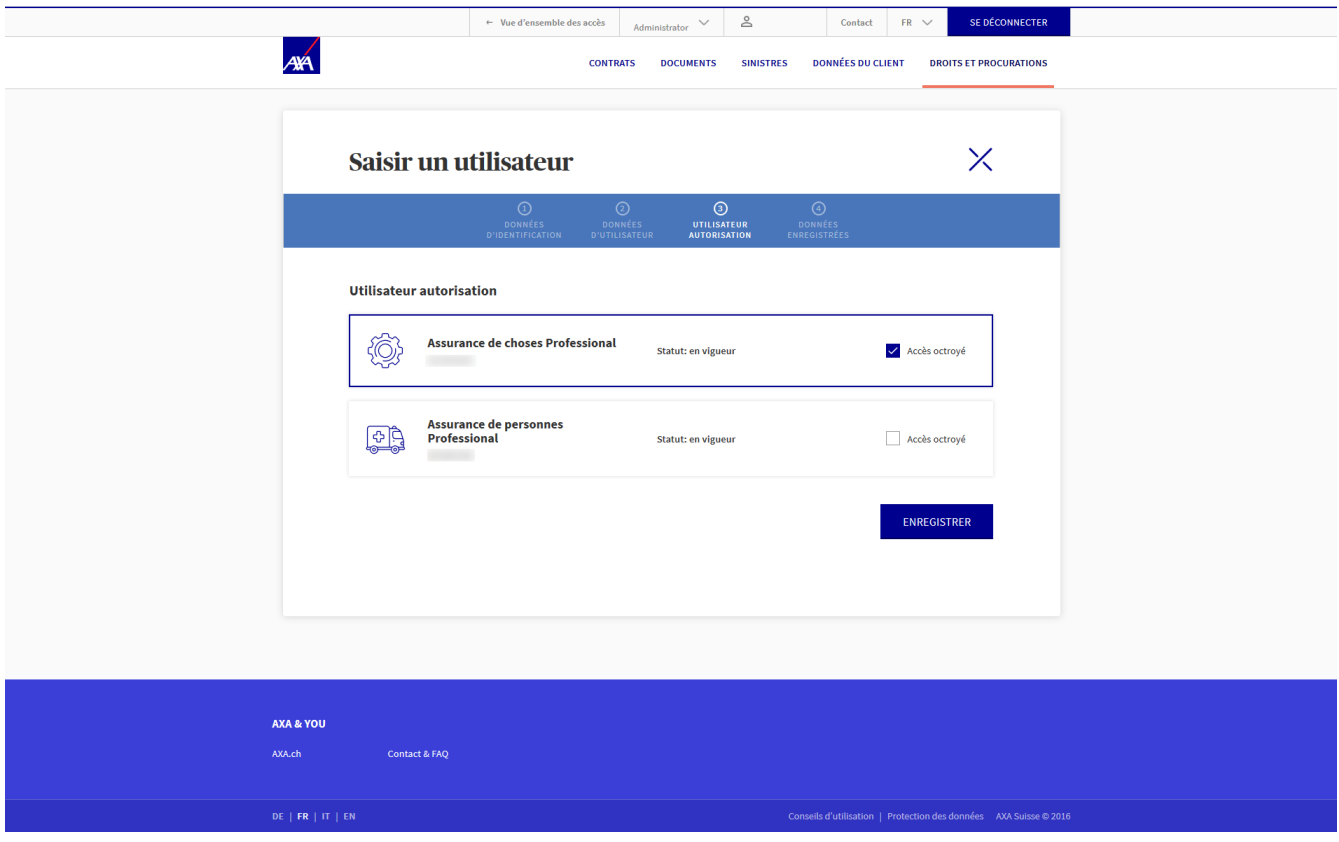

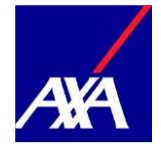

- La procuration a bien été enregistrée.
- Les informations d'activation ont été automatiquement envoyées à l'utilisateur par e-mail.

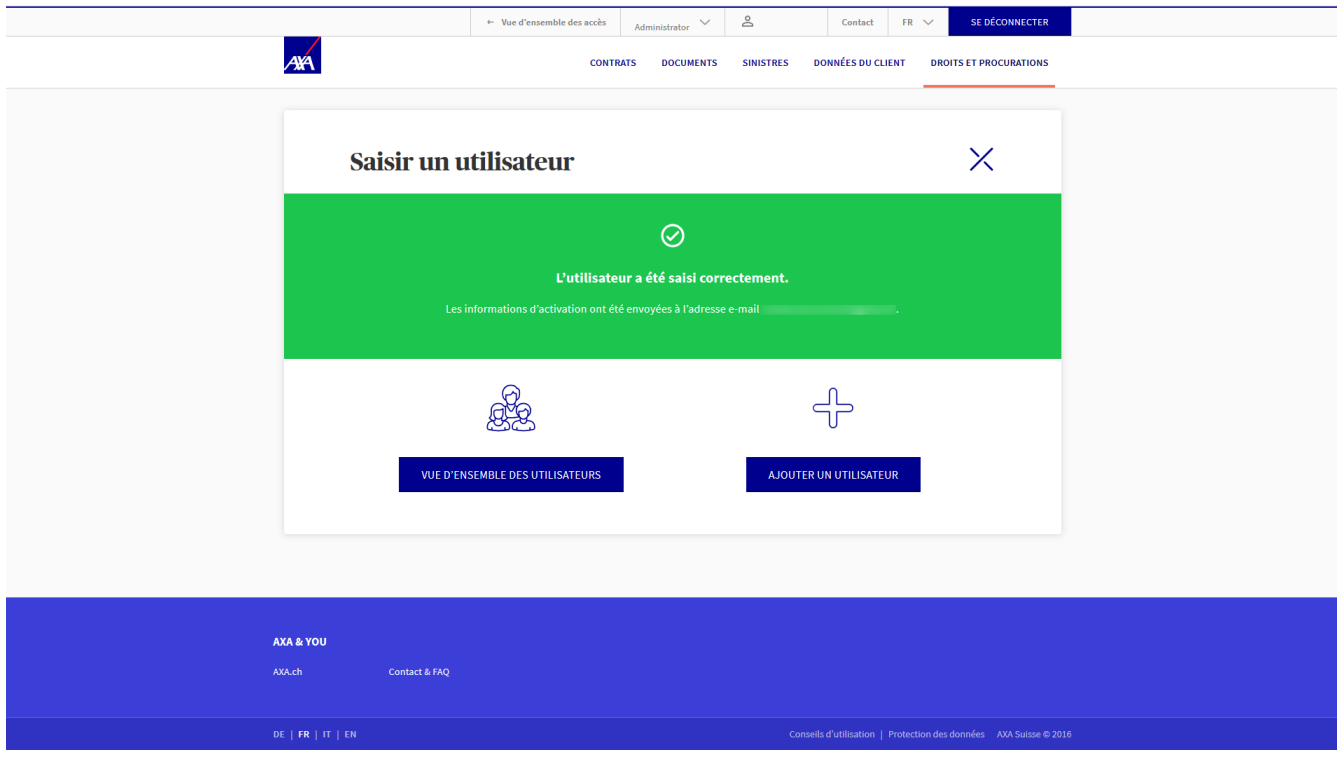

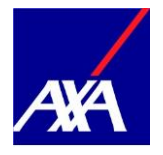

### <span id="page-10-0"></span>**2. Gérer les droits d'utilisateur**

• Vous pouvez consulter à tout moment les droits des utilisateurs saisis : À cet effet, cliquez dans la ligne de la personne concernée sur le menu «Actions», puis sélectionnez «Gérer les droits d'utilisateur»

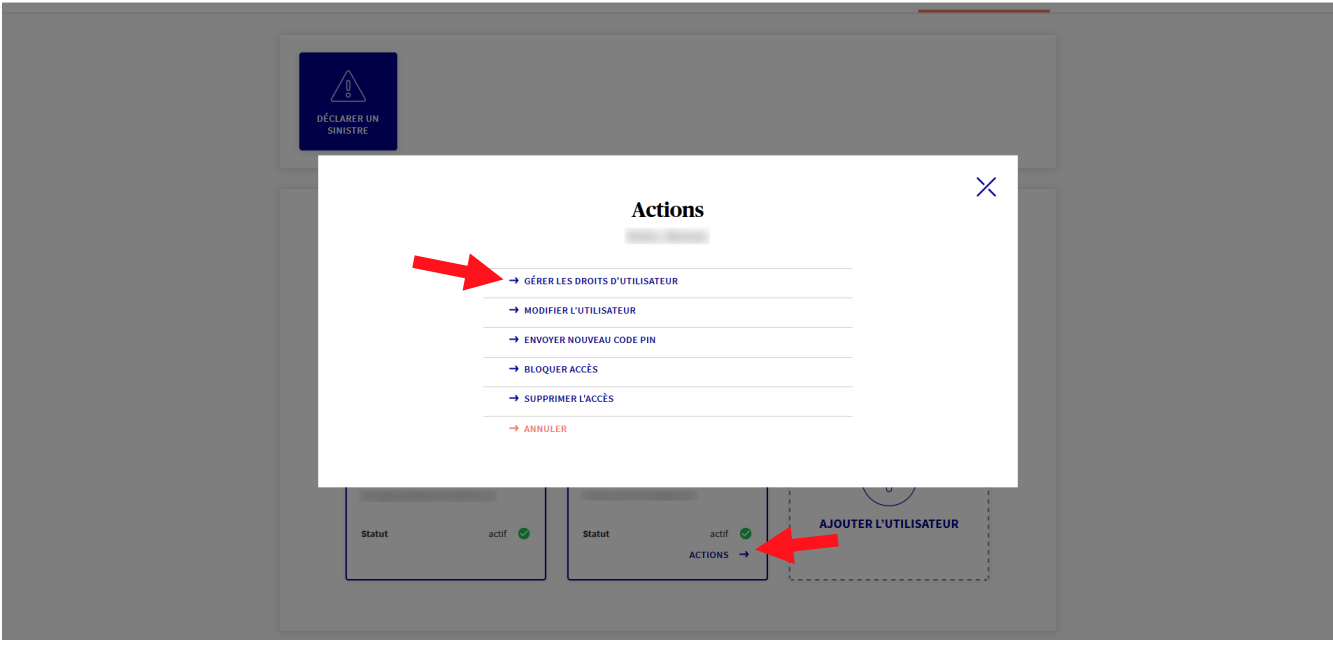

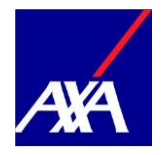

- Les divers contrats s'y affichent. Si vous cochez la case «Accès octroyé», la personne peut gérer les données des contrats concernés.
- Terminez l'attribution des droits d'utilisateur en cliquant sur le bouton «Enregistrer».

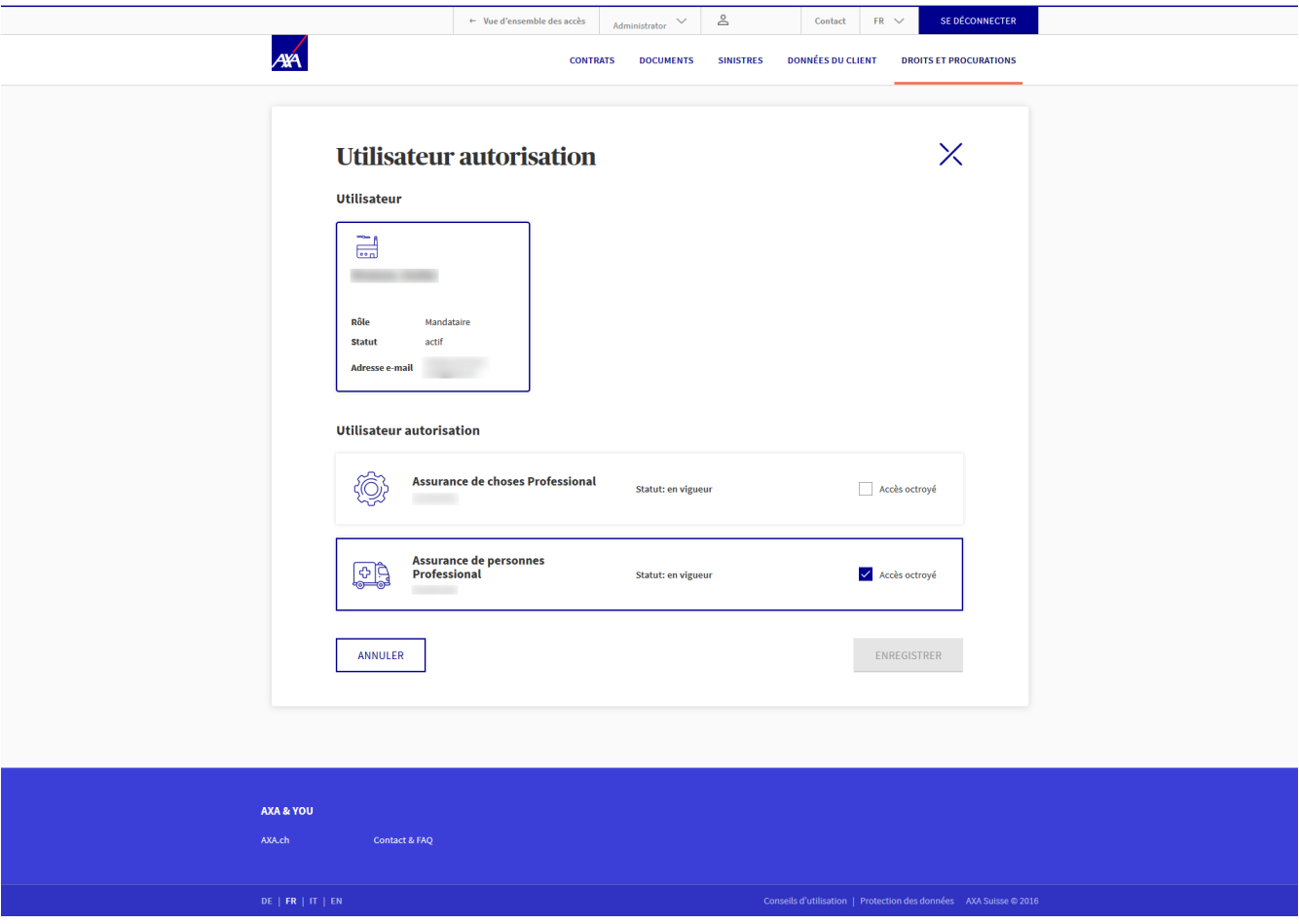

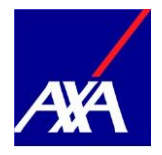

• Si l'utilisateur n'a pas reçu les informations d'activation ou les a perdues, vous pouvez les lui renvoyer. Cliquez dans la ligne de la personne concernée sur le menu «Actions», puis sélectionnez «Envoyer informations d'activation».

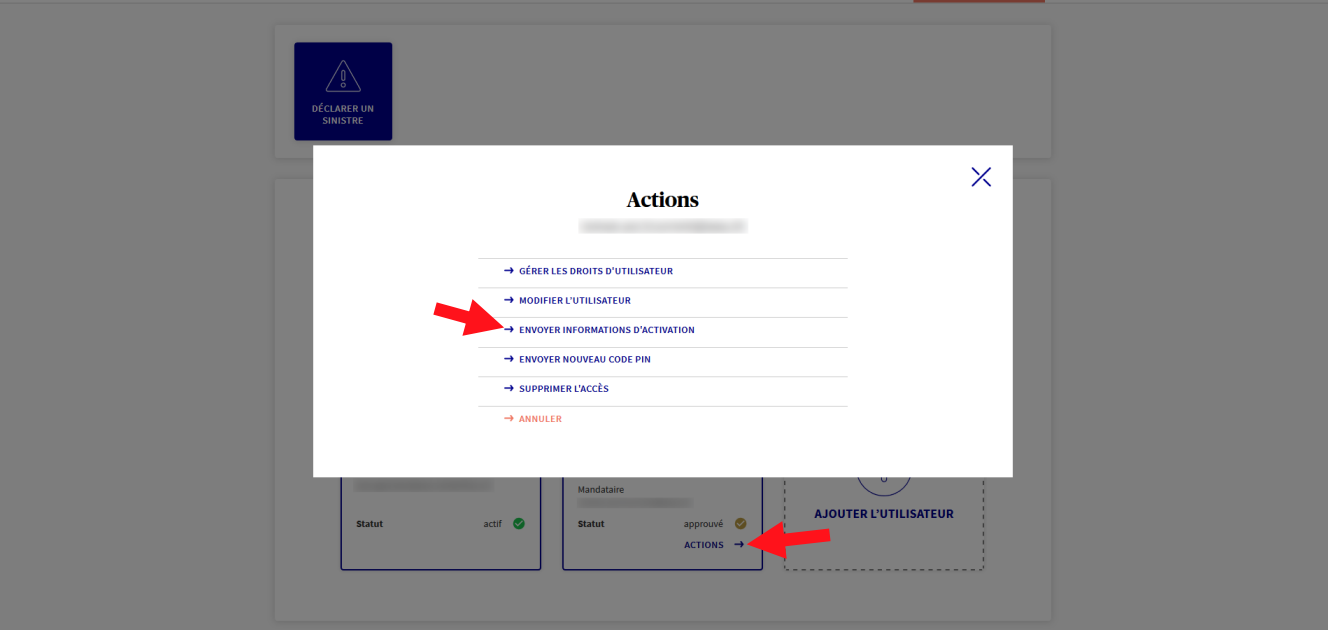

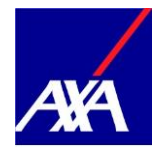

#### <span id="page-13-0"></span>**3. Mutationen vornehmen Effectuer des mutations**

• Si vous souhaitez effectuer une mutation, cliquez dans la ligne de la personne concernée sur le menu «Actions» et sélectionnez «Modifier l'utilisateur». Vous pouvez ensuite procéder à la mutation.

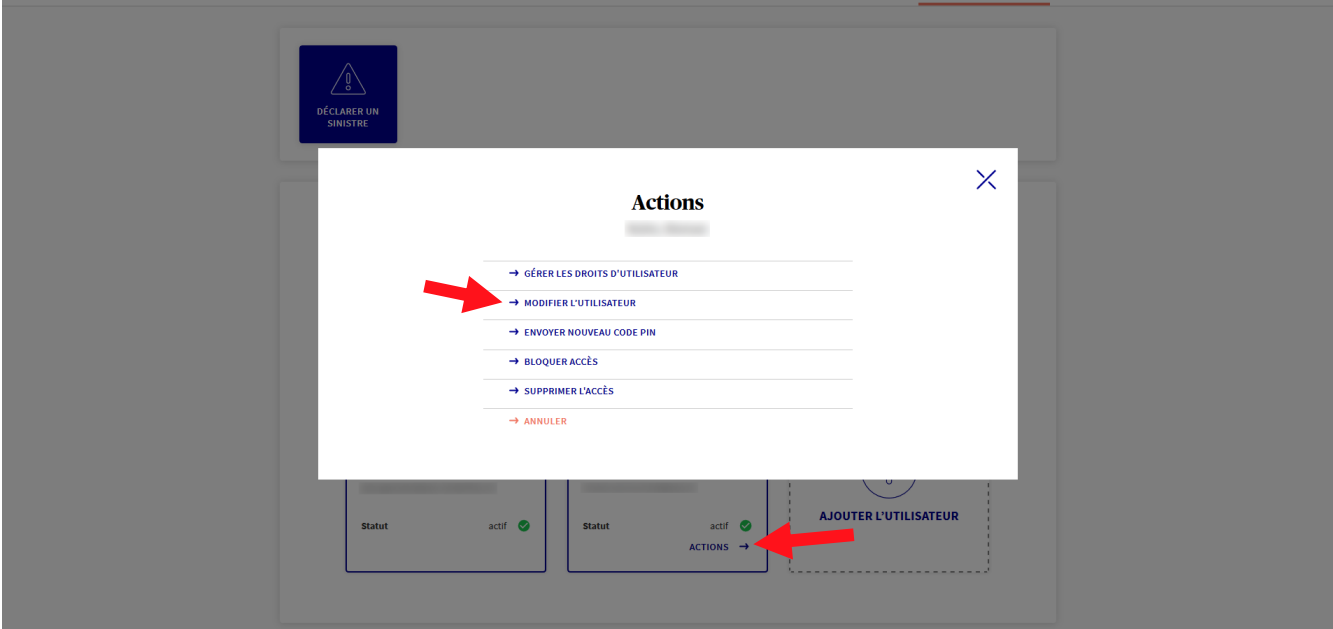

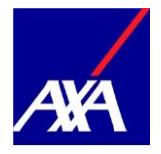

## <span id="page-14-0"></span>**4. Supprimer des droits d'utilisation**

• Si vous souhaitez supprimer des droits d'utilisation, cliquez dans la mosaïque de la personne concernée sur le menu «Actions» et sélectionnez «Supprimer l'accès».

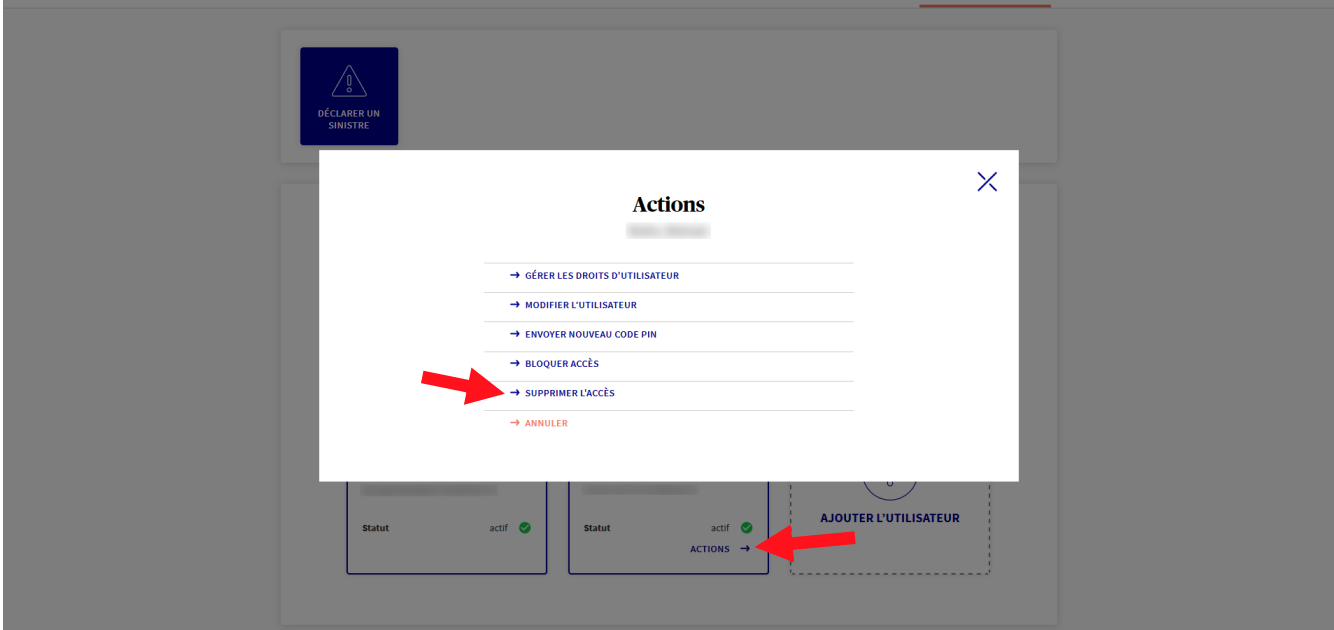